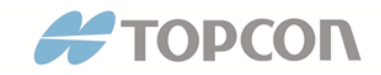

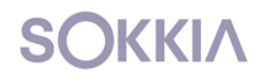

# **MAGNET Field data collection software Offline Activation Method**

#### **Before you get started, here is what you need to know:**

To perform Offline Activation of MAGNET Field data collection software, you will need:

- Hardware device with MAGNET Field data collection software **installed** (not licensed yet)
- MAGNET Software Purchase Certificate with your unique **Serial Number** (received after purchasing MAGNET Field)
- Ability to generate a MAGNET Field software **Activation Code** (MAGNET software Activation Codes can be generated within either the MAGNET Enterprise website)

What is MAGNET software Activation Code? A MAGNET Field software **Activation Code** is the result of combining two items.

The first item is the **Serial Number** provided to you after purchasing MAGNET Field software. This Serial Number is located within your **MAGNET Software Purchase Certificate**.

The second item is the unique **Device Identification (ID)** from the hardware that MAGNET Field software was installed onto.

#### **Using the MAGNET Enterprise website to generate a MAGNET Software Activation Code**

The processes described and shown below will use the no-cost method of having MAGNET Enterprise web service generate an Activation Code. The resulting Activation Code (LIC file extension) obtained from MAGNET Enterprise will then be transferred onto the hardware device with MAGNET Field software on it.

During the Offline Activation process within MAGNET Field software, we will browse to and select this newly created Activation Code (LIC extension) file. ..Here we go.

#### **Step 1 - Product Activation**

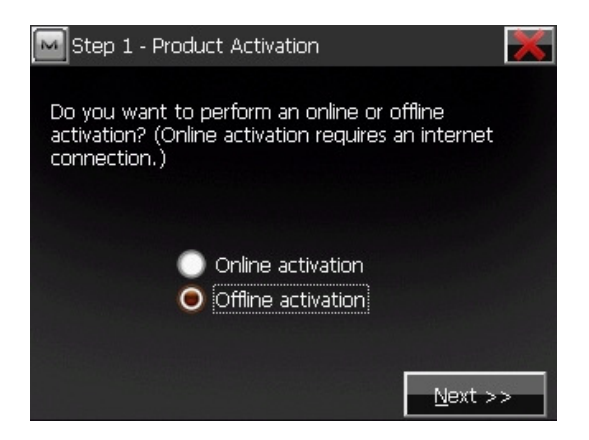

After installing and first-time launching of MAGNET Field data collection software, you will be presented with an opportunity to choose either an Online or Offline Activation method (shown above).

For this process, we will choose the **Offline Activation** method and tap **Next**.

## **Step 2 - Product Activation**

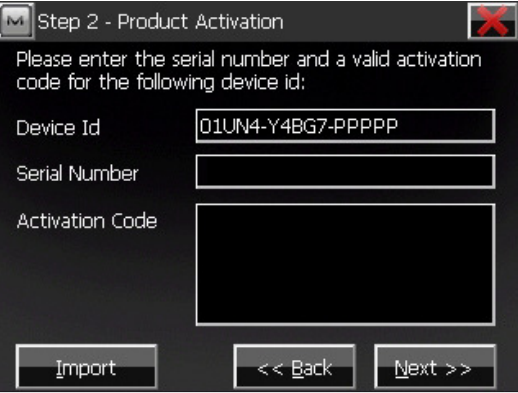

As mentioned, the unique **Device Identification (ID)** is created for you after installing and launching MAGNET Field software. This is the first item needed in order to generate your **Activation Code**.

The second item required is your unique **Serial Number**. Your specific Serial Number is contained within your **MAGNET Software Purchase Certificate**. A MAGNET Software Purchase Certificate is issued to you either from your Topcon Sokkia dealership or as a result of purchasing the software through the MAGNET Enterprise web store.

## **Example of MAGNET Software Purchase Certificate**

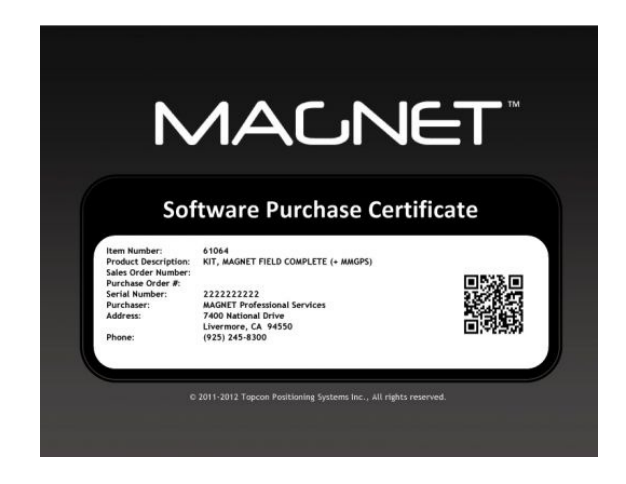

# **Using MAGNET Enterprise web service to Generate an Activation Code**

Alright. We know the formula: Device Identification + Serial Number = Activation Code

Next, we will have the MAGNET Enterprise website take these two items (Device Identification and Serial Number) and automatically generate an Activation Code. The resulting Activation Code will be saved as a single / transferable file (LIC extension).

The address for the MAGNET Enterprise website is:

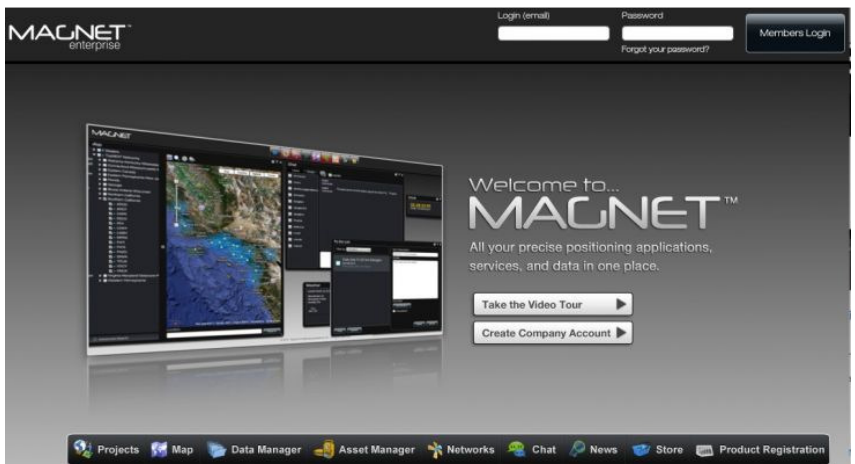

#### https://www.magnet-enterprise.com/magnet/

If you have already created an account within MAGNET Enterprise web service prior to this, please do not create a duplicate account. Instead, if you have already created an account, please log in using the e-mail address that was used prior for this software activation process.

If you have not created an Account within MAGNET Enterprise before, click here for instructions.

## **Product Registration Widget**

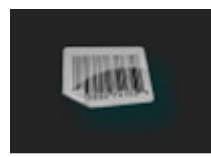

Upon successfully login in to MAGNET Enterprise, you will see five widgets along the top. From left to right, they are: Map, News, Product Registration, Administration, and Store.

To perform an Offline Activation for your MAGNET Field data collection software, simply click on the **Product Registration** widget.

Recall, what we are after: Device Identification (ID) + Serial Number = Activation Code

### **Generate an Activation Code within MAGNET Enterprise**

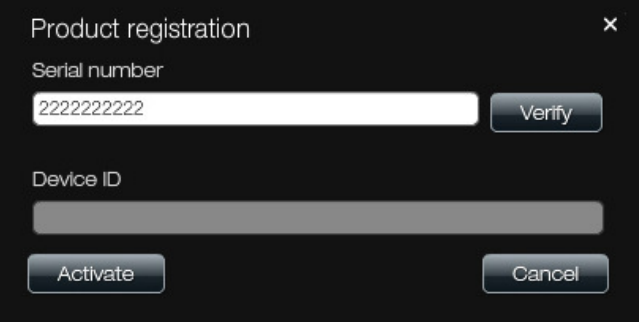

Enter in the **Serial Number** provided within your MAGNET Software Purchase Certificate. Afterwards, click the **Verify** button.

Clicking the Verify button will ensure that you are using the proper Serial Number that you intend to activate. Perhaps, you have multiple MAGNET Software Purchase Certificates with various MAGNET **Field** or **Enterprise** or **Office Tools** unique Serial Numbers.

This quick check will ensure that you are about to activate the correct one. ..Keep going.

#### **Verification of Serial Number Provided**

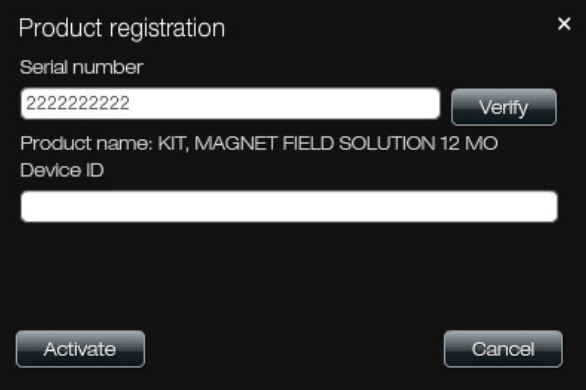

**Enter your Device Identification (ID)** 

As a final step to having MAGNET Enterprise generate an Activation Code, simply enter the specific **Device Identification (ID)** from the hardware that your MAGNET software has been installed onto.

Stop. It is important to be deliberate and mindful with this step. The Device Identification (ID) field is **case sensitive** and requires that you input the values that you see within your hardware **exactly as they are**.

Activating a Serial Number with an **incorrect** Device Identification (ID) can be fixed. However, it will require contacting either your Topcon Sokkia dealership or Topcon Technical Support teams.

**End User License Agreement (EULA)** 

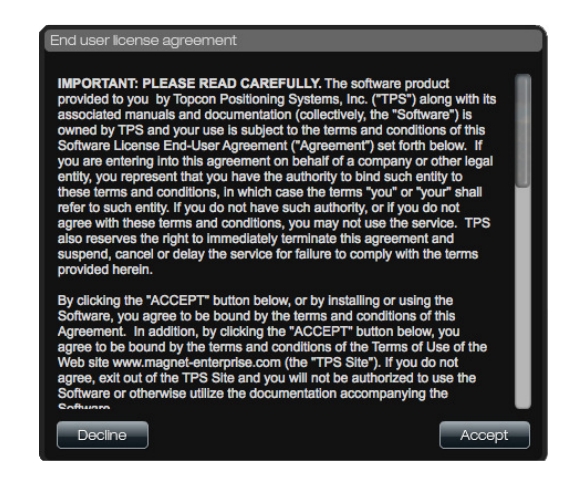

After reading the displayed End User License Agreement (EULA), click the Activate button to begin the process of referencing the **Serial Number** provided and **Device Identification (ID)** used and generating your specific **Activation Code**.

# **Successful Product Activation!**

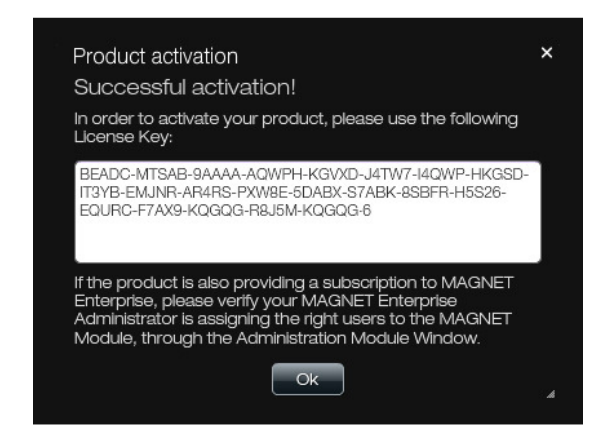

# **Create a MAGNET License File**

The resulting License Key values can either be manually input within your installation of MAGNET Field software or they can be saved as a single License File (LIC extension),

transferred to your hardware device, and Imported into MAGNET Field. ..The file transfer is preferred to avoid typos.

Next, we will show and describe the process of generating a single License File (LIC extension).

The process of creating a License File (LIC extension) and transfer to your MAGNET Field device is:

- Using your computer mouse, select entire Activation Code
- Copy selected Activation Code
- Launch Notepad
- Paste your Activation Code and save
- It is common to name the file, "**MAGNET Field Activation Code.txt**"
- Rename resulting file extension from TXT to LIC
- This will result in a single file named, "**MAGNET Field Activation Code.lic**"
- Transfer License File onto MAGNET Field hardware device

The file location of the License File within your MAGNET Field hardware device is a user preference. However, be aware of this file's destination within your device as you will be browsing and selecting it next within MAGNET Field software.

## **Importing a License File into MAGNET Field software**

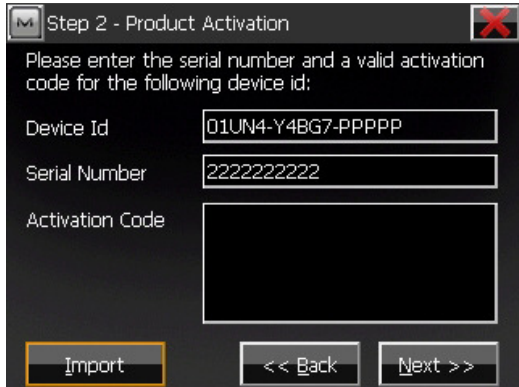

Input the **Serial Number** provided within your MAGNET Software Purchase Certificate. This is usually a ten digit number.

With the MAGNET Field License File (LIC extension) transferred to your hardware device, simply tap the **Import** button and browse to it.

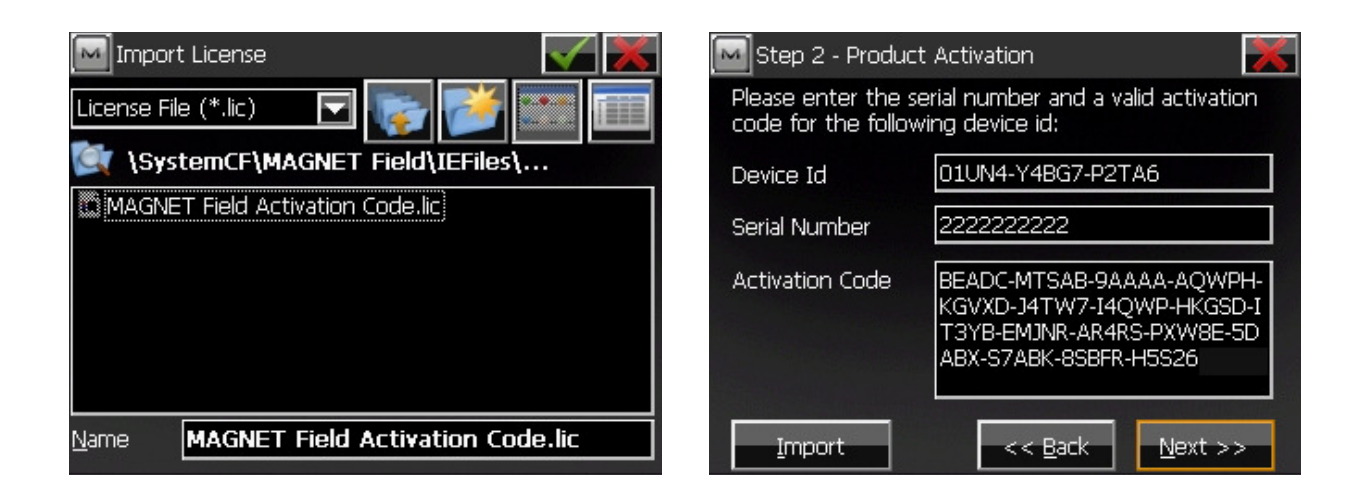

## **Step 2 - Product Activation**

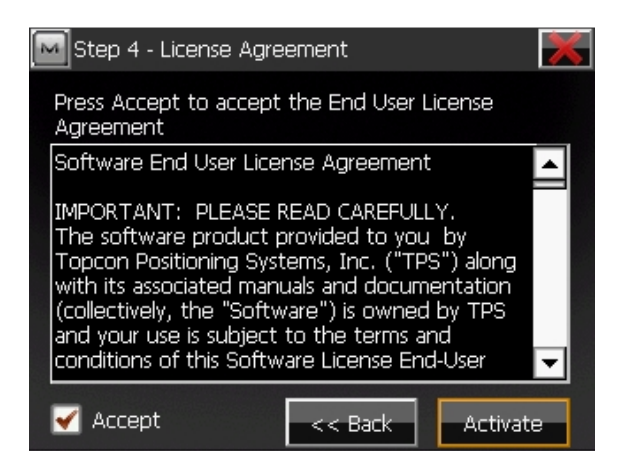

After reading the End User License Agreement (EULA), check the Accept check box and tap the **Activate** button to complete the process.

#### **Successful MAGNET Field Product Activation**

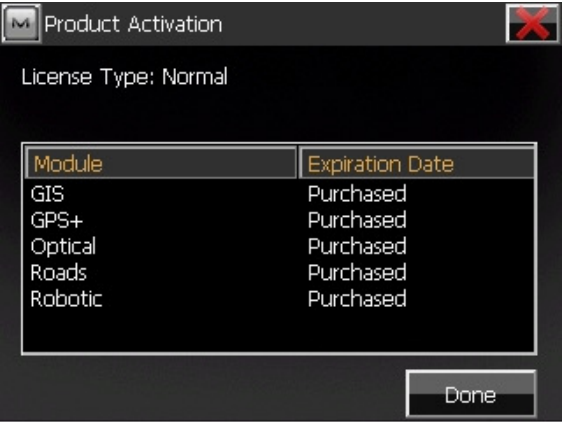